## Komenda Powiatowa Policji w Starachowicach

http://bip.starachowice.kpp.policja.gov.pl/136/ele/25808,Elektroniczna-skrzynka-podawcza.html 2024-05-03, 08:22

## Elektroniczna skrzynka podawcza

Komenda Powiatowa Policji w Starachowicach uruchomiła Elektroniczną Skrzynkę Podawczą na platformie ePUAP. Umożliwia ona przyjmowanie i obsługę dokumentów elektronicznych podpisanych kwalifikowanym podpisem elektronicznym. Należy pamiętać, że w celu złożenia wniosku do Komendy Powiatowej Policji w Starachowicach konieczne jest posiadanie bezpłatnego konta użytkownika na platformie ePUAP.

## **Składanie wniosków drogą elektroniczną:**

Zgodnie z rozporządzeniem Prezesa Rady Ministrów z dnia 14 września 2011 w sprawie sporządzania i doręczania dokumentów elektronicznych oraz udostępniania formularzy, wzorów i kopii dokumentów elektronicznych (Dz. U. z 2015 poz. 971 ze zmianami) Komenda Powiatowa Policji w Starachowicach uruchomiła Elektroniczną Skrzynkę Podawczą. Umożliwia ona przyjmowanie i obsługę dokumentów elektronicznych podpisanych kwalifikowanym podpisem elektronicznym.

Skrzynka ta działa w ramach rządowego projektu e-PUAP, który udostępnia platformę wymiany korespondencji elektronicznej na stronie [www.epuap.gov.pl.](http://www.epuap.gov.pl/) Portal ten jest nadzorowany przez Ministra Administracji i Cyfryzacji.

Aby używać systemu ePUAP do korespondencji elektronicznej z Komendą Powiatową Policji w Starachowicach należy przeprowadzić następujące czynności:

1. Dokonać rejestracji i logowania na platformie [www.epuap.gov.pl](http://www.epuap.gov.pl/) [Instrukcja dotycząca zakładania](http://epuap.gov.pl/wps/wcm/connect/db74e4ff-aff0-4258-bae2-7ee330ab53c9/Instrukcja+u%C5%BCytkownika+-+Zak%C5%82adanie+konta+podmiotu+i+dodawanie+us%C5%82ug.pdf?MOD=AJPERES) [konta](http://epuap.gov.pl/wps/wcm/connect/db74e4ff-aff0-4258-bae2-7ee330ab53c9/Instrukcja+u%C5%BCytkownika+-+Zak%C5%82adanie+konta+podmiotu+i+dodawanie+us%C5%82ug.pdf?MOD=AJPERES)

2. W serwisie ePUAP wejdź na profil Komendy Powiatowej Policji w Starachowicach aby rozpocząć załatwianie sprawy.

3. Wybierz rodzaj załatwianej sprawy a następnie kliknij przycisk "Załatw sprawę" i postępuj zgodnie ze wskazówkami na stronie. W trakcie tego procesu należy wypełnić wymagany formularz i ewentualnie dodać załączniki.

4. Ostatnim krokiem jest podpisanie korespondencji za pomocą bezpiecznego podpisu elektronicznego weryfikowanego kwalifikowanym certyfikatem. Jeśli użytkownik posiada aktywowany profil zaufany to może podpisać dokument za pomocą tego profilu.

Można też wyszukać instytucję na podstawie udostępnionych usług. [Instrukcja "Jak załatwić sprawę?"](http://epuap.gov.pl/wps/wcm/connect/b4cf2b2b-3c93-49df-8a01-473011bd72f4/Instrukcja+u%C5%BCytkownika+-+Za%C5%82atwianie+sprawy.pdf?MOD=AJPERES)

## **Wymagania dla dokumentów elektronicznych dostarczanych do Urzędu:**

- 1. Dokumenty elektroniczne muszą być podpisane ważnym, kwalifikowanym podpisem cyfrowym w formacie Xades-Bes
- 2. Akceptowalne formaty załączników to:

DOC, RTF XLS **CSV** TXT GIF, TIF, BMP, JPG PDF ZIP

- 3. Wielkość wszystkich załączników dołączonych do jednego formularza (dokumentu elektronicznego) nie może przekroczyć 3MB.
- 4. dokumenty lub nośniki zawierające oprogramowanie złośliwe będą automatycznie odrzucane i nie zostaną rozpatrzone.

Adres ePUAP : /kpp starachowice/SkrytkaESP

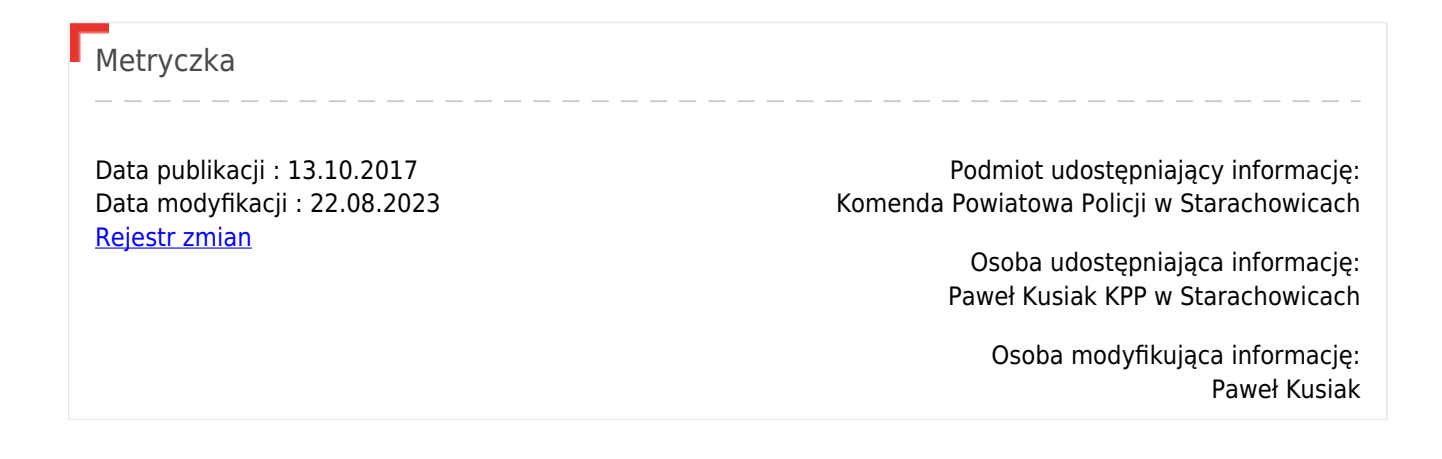